## **Log Into Show My Homework**

To log in use Show My Homework log in using :<https://www.satchelone.com/login?userType=student>

Ensure that the Student tab is highlighted.

Click "I already have an account".

Enter your school email address. This is your network user name (the id you use to log on to a pc in school) followed by @bolsover.derbyshire.sch.uk. For example [jdoe@bolsover.derbyshire.sch.uk](mailto:jdoe@bolsover.derbyshire.sch.uk)

Then enter your password. Please see the image below.

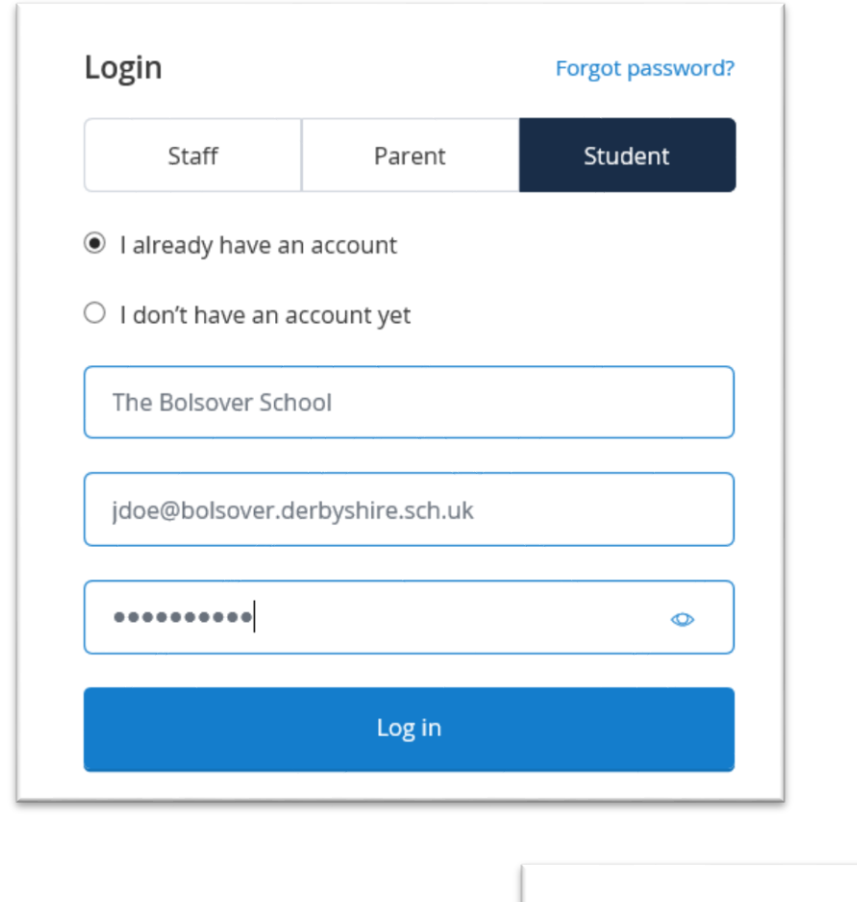

This will send a password rest link to your school email address.

Open your school email account and follow the instructions contained within the email.

Your new password must be one that you have not used before, it will be at least 10 characters in length and contain:

Forgot password?

1. at least one upper case letter

If you have forgotten your password click on the 'Forgot password' link

- 2. at least one lower case letter
- 3. at least one number &
- 4. at least one special character (e.g.  $!$  "  $f \circ \frac{1}{2}$  %  $\wedge$  &  $\ast$ )

Examples of acceptable passwords are Welcome01!, Homework(1)

## **I Can't Access My School Email**

To access your school emails from home click on this link: <https://mail.bolsover.derbyshire.sch.uk/owa>

Work through the screens and your email account will then open. At the log in screen you need to enter bolsover\ and then your user id.

The time zone is perhaps the trickiest screen make sure you choose London. Bolsover will not be listed.

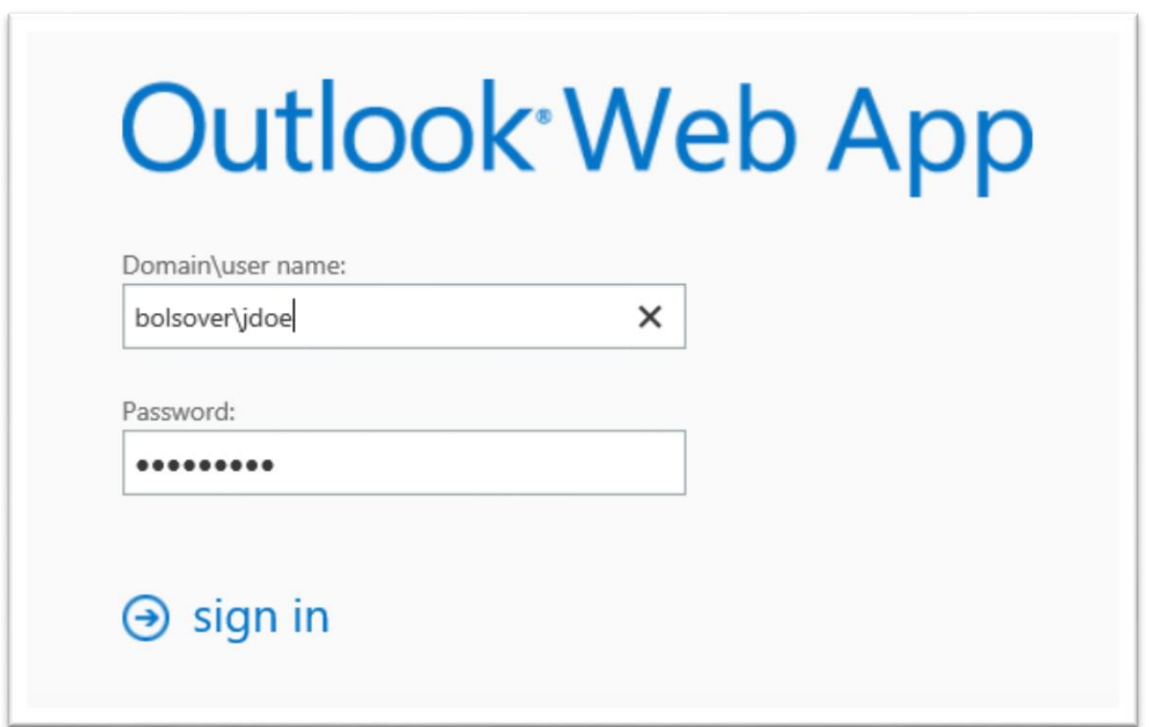